# **Web Music Player Pixel Visualizer**

**Version 1.0**

**(12-04-2017)**

## **Introduction**

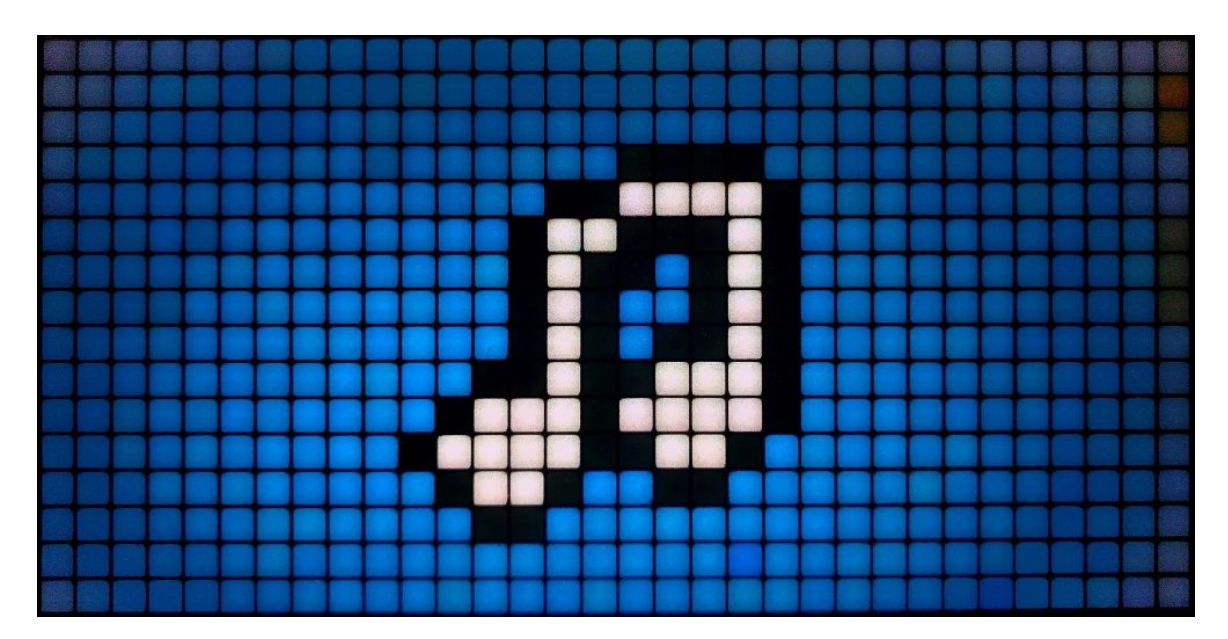

From the Pixel Visualizer a user can select playlists to play, edit the visualizer and use play controls.

## **Table Of Contents**

- 1.0 Play Controls
	- 1.1 Controls
	- 1.2 Volume/Power
- 2.0 Playlists Menu
	- 2.1 Select Playlist
- 3.0 Visualization Editor Menu
	- 3.1 Change Visualization
- 4.0 Options and Data
	- 4.1 Options Menu
	- 4.2 Display IP Address

# **1.0 Play Controls**

The play controls can be access from the main screen whenever a song is playing.

## 1.1 Controls

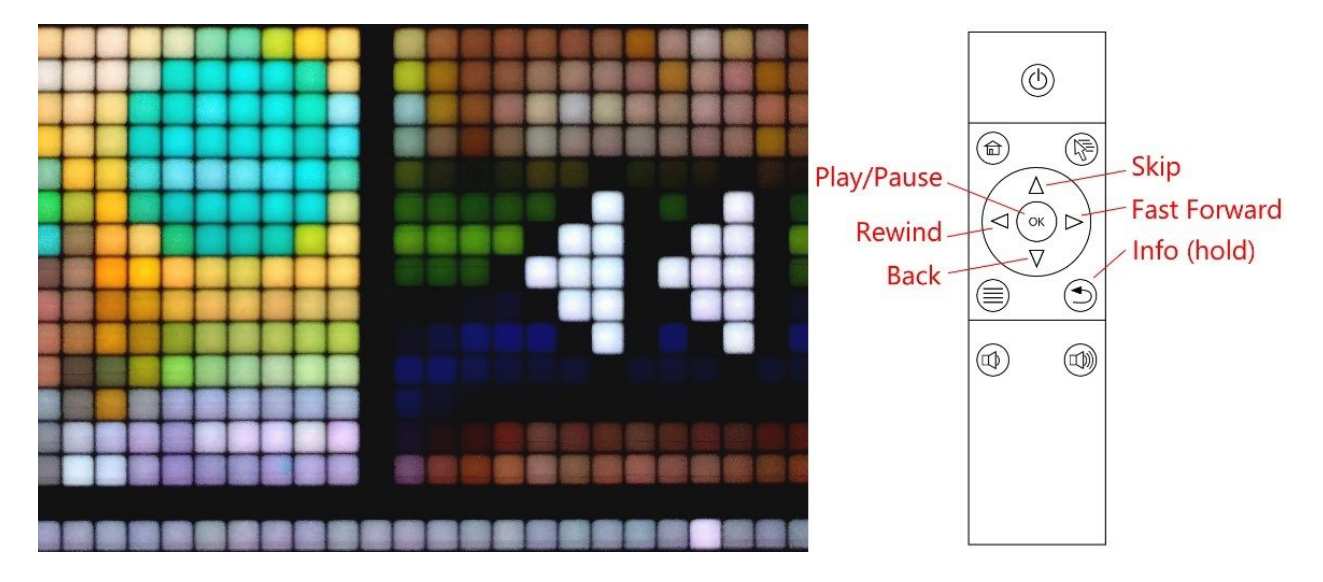

When a song is playing, the play controls on the remote can be used to rewind, fast forward, skip, go back, play, pause, and display current song info. Press the respective buttons to perform these actions.

### 1.2 Volume/Power

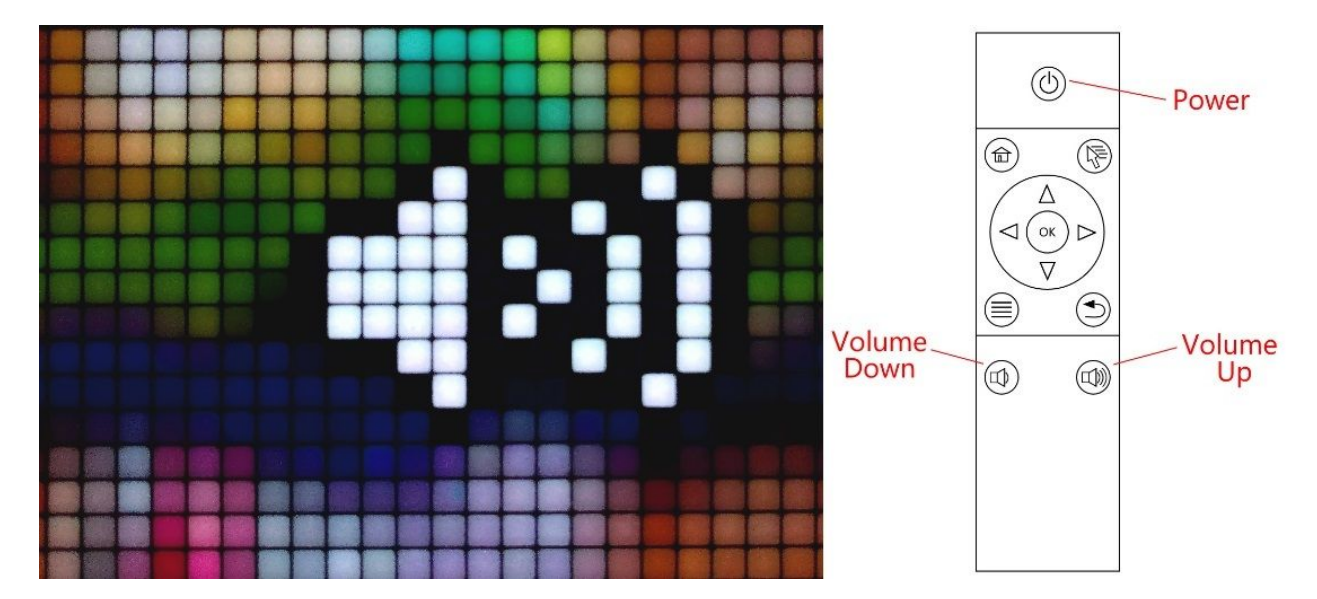

The volume can be adjusted at any time by pressing the 'Volume Up' and 'Volume Down' buttons on the remote.

## **2.0 Playlists Menu**

Access the playlists menu by pressing the menu button. From the playlist menu, a user can browse saved playlists and select a playlist to start playing.

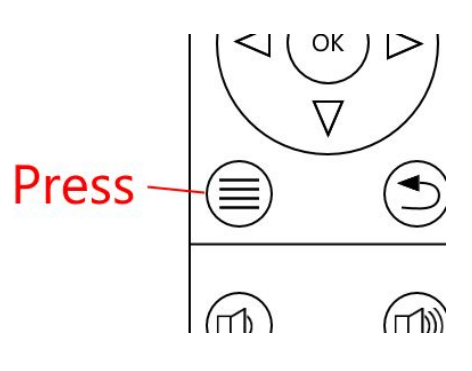

## 2.1 Select Playlist

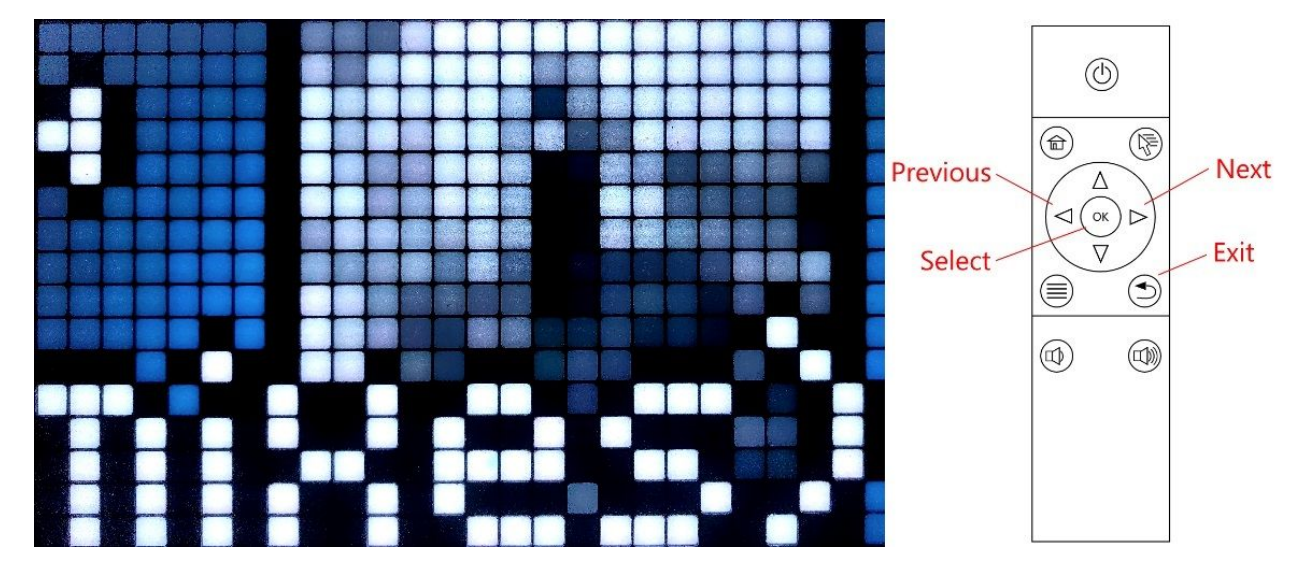

Use the left and right arrows on the remote to browse the playlists saved on the Pixel Player. Press the 'OK' button to start playing a playlist or the 'Back' button to exit the playlists menu.

# **3.0 Visualization Editor Menu**

Access the visualization editor by pressing and holding the menu button. From the visualizer editor, a user can change the visualization of the currently playing song.

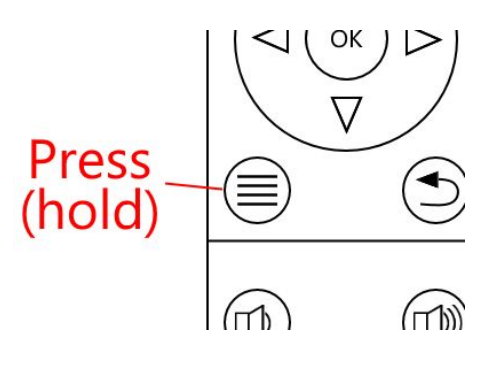

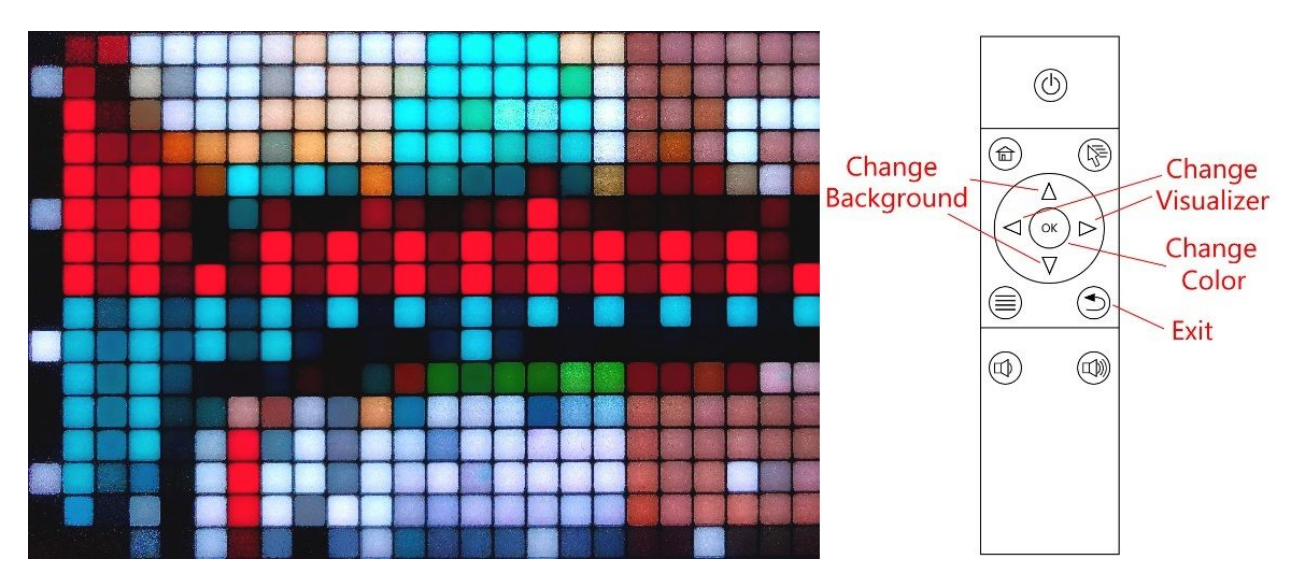

### 3.1 Change Visualization

Use the left and right arrows on the remote to change the visualization pattern. Use the up and down arrows to change the background. Press the 'OK' button to toggle through different colors. Exit the visualization editor by pressing the 'Back' button.

# **4.0 Options and Data**

Access the options by pressing the home button. Currently the options are the brightness setting and the audio output mode.

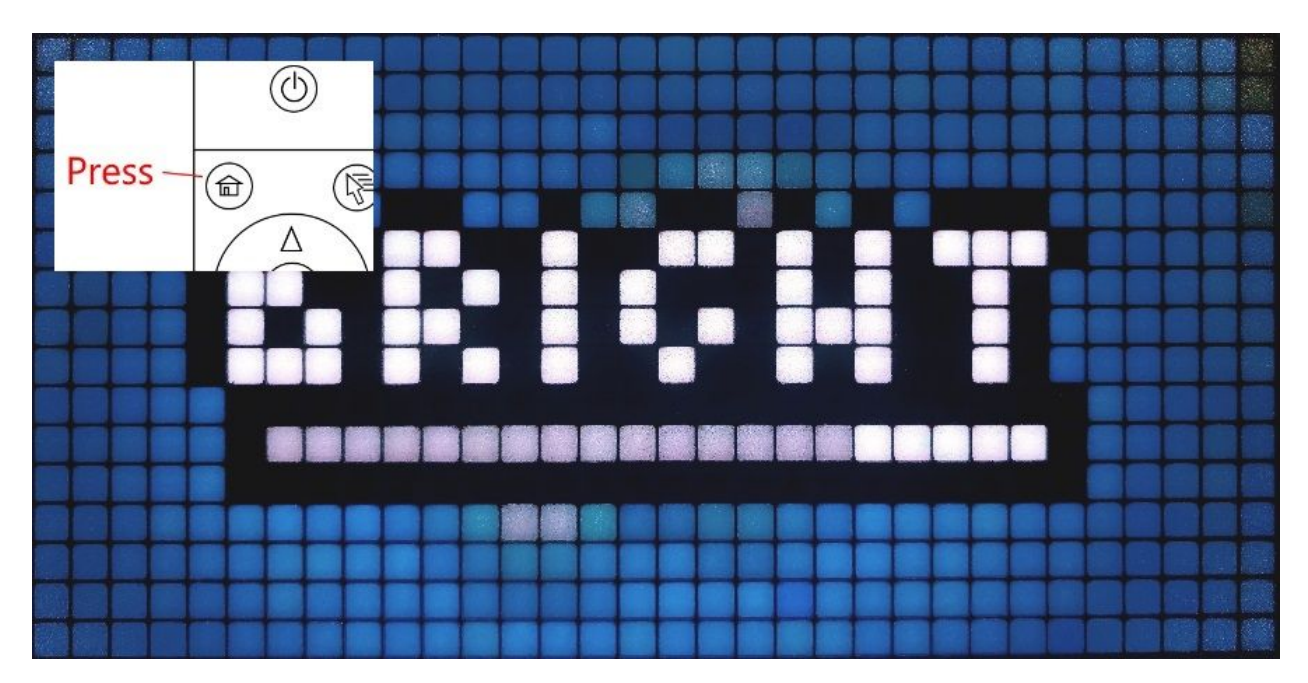

#### 4.1 Options Menu

Using the up and down arrows will switch between different settings, and using the left and right arrows will change the value of the setting. Exit the options menu by pressing the 'Back' button.

#### 4.2 Display IP Address

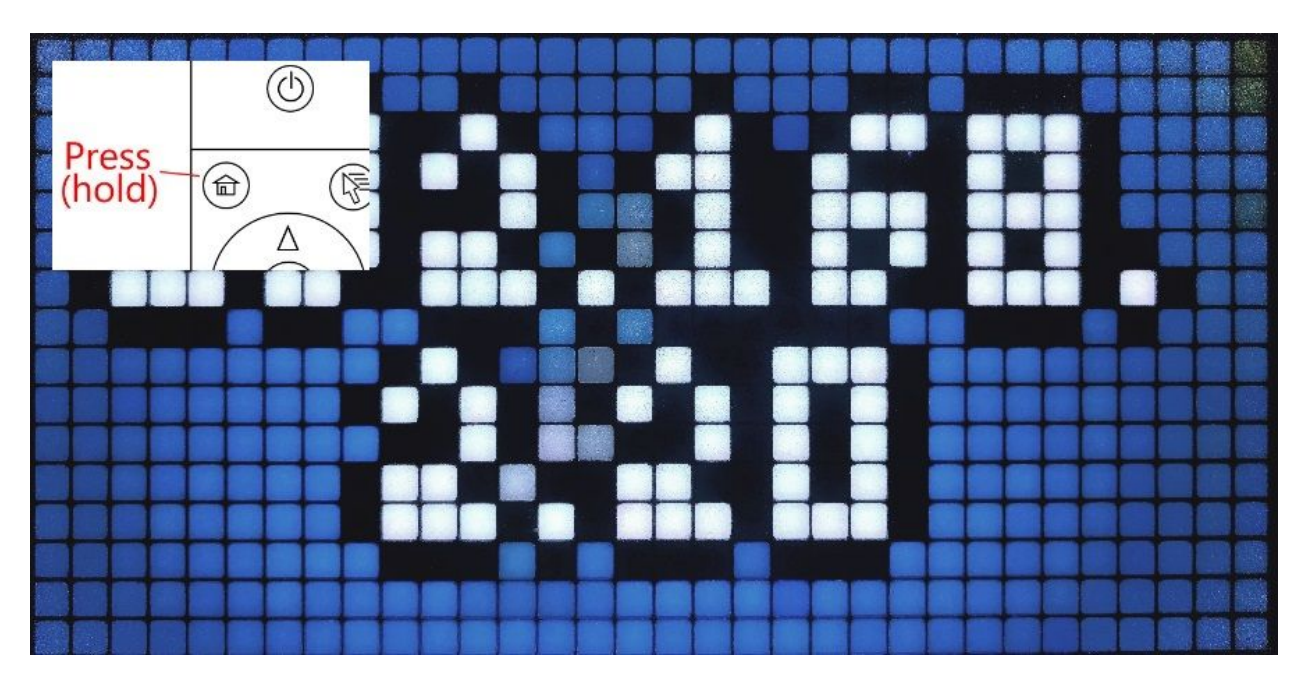

To view the IP address of the Web Music Player, press and hold the 'Home' button on the remote. To exit, press the 'Back' button. Typing the this IP address into any web browser on the same network will access the Web Interface of the Web Music Player.